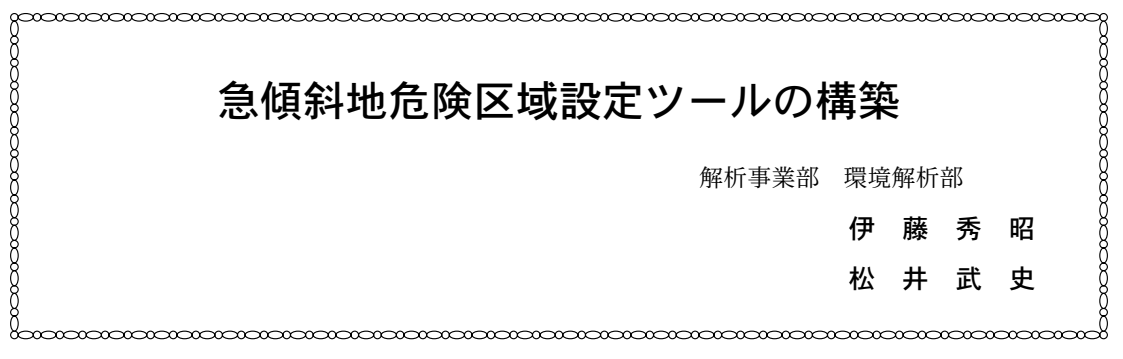

#### 1. は じ め に

 土砂災害は毎年, 数百件~千件以上の規模で全 国各地において発生しており, 我々の生活に大き な被害を与えている。

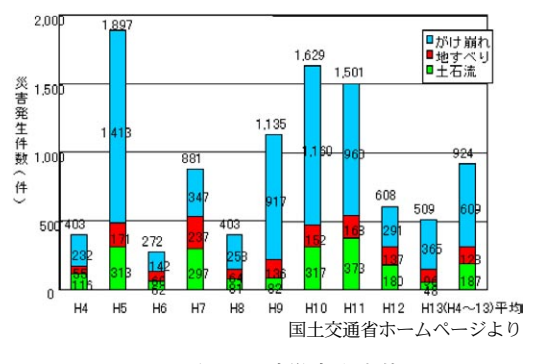

図1 近年の土砂災害発生状況

 平成13年4月に施行された「土砂災害警戒区域 等における土砂災害防止対策の推進に関する法律 (土砂災害防止法)」では, このような災害から人命 や財産を守るため, 土砂災害防止工事と併せて, 危 険性のある区域を明らかにし, その中で警戒避難 体制の整備や危険箇所への新規住宅等の立地抑制 等のソフト対策を充実させていくことを目的とし ている。

 これを実現するため, 各都道府県では土砂災害 警戒区域(以下, イエローゾーン)及び土砂災害特 別警戒区域(以下, レッドゾーン)指定等のための 調査を行っているが, 調査対象箇所が膨大である

ため, 調査の効率化・スピード化が望まれている。 本ツールは, 土砂災害のうち「急傾斜地の崩壊(が け崩れ)」を対象とした危険区域設定を支援する ツールである。

本ツールの特長を以下に示す。

- ・計算結果や計算過程の確認が可能であること。
- ・AutoCADへの出力が可能であること。
- ・ArcView, Excelのみで動作し, 導入コストが安 価である(3Dアナリスト等のエクステンション が不要)。

# 2. 動 作 環 境

- ■ソフトウェア
	- [OS] Microsoft Windows2000又は WindowsXP

[GIS] ArcView8.3 SP3

[その他] Microsoft Excel2000又はそれ以降

(レッドゾーンの計算に使用)

### ■ハードウェア

 $-1-$ 

[CPU] PentiumⅢ1GHz以上(PentiumⅣ推奨)

[メモリ] 256MB以上(512MB推奨)

[ハードディスク] 使用するデータに依存

(プログラム本体のサイズは, 約5MB)

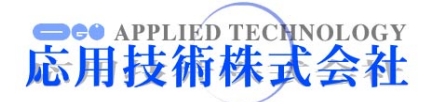

## 3. システムの概要及び特長

#### 3.1 DMデータ読み込み機能

 背景として使用するDMデータを読み込む機能 で, 2次元DMデータ, 3次元DMデータの両方に対 応している。

### 3.2 Tinデータ読み込み機能

 危険区域設定は, 地盤データから勾配等を算出 して行うが, その基本データとなるTinデータを3 次元ポリゴンとして読み込む機能である。

### 3.3 傾斜区分図作成機能

 調査対象範囲の設定を行うため, 読み込んだ Tinデータを使って傾斜区分図(傾斜角で塗り分 けられた図:図2)を作成する機能である。

#### 3.4 断面線設定機能

平面図上に断面線を設定する機能で, 断面線の作

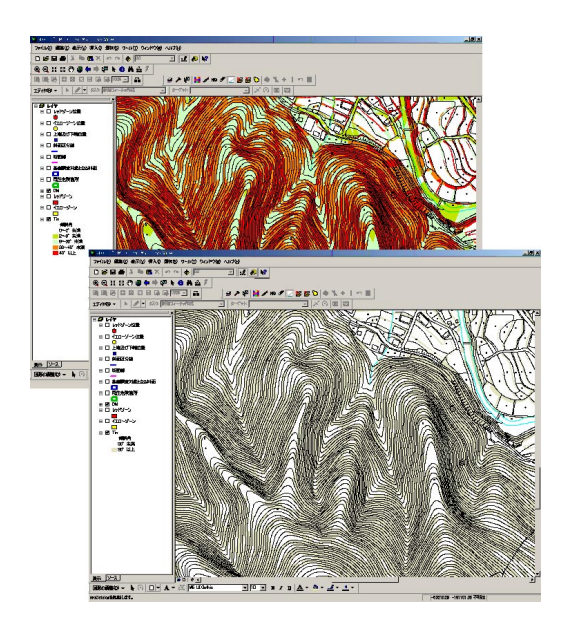

成や断面線番号を管理する機能を持つ。

また, 本ツールが持つ最急勾配探索機能(Tinデー タの最急勾配方向に断面線を描画する機能)を用 いれば, 最急勾配に沿った断面線が, 容易に作成で きる(図3)。

3.5 断面図作成機能

 断面線上のTinデータを読み取り, 高さ及び傾 斜角情報から断面図(机上調査結果)を作成する機 能で, 地盤線や急傾斜地の上下端, 危害のおそれの ある土地の範囲(イエローゾーン), 著しい危害の おそれのある土地の範囲(レッドゾーン), 寸法線 が自動的に作図される(図5)。

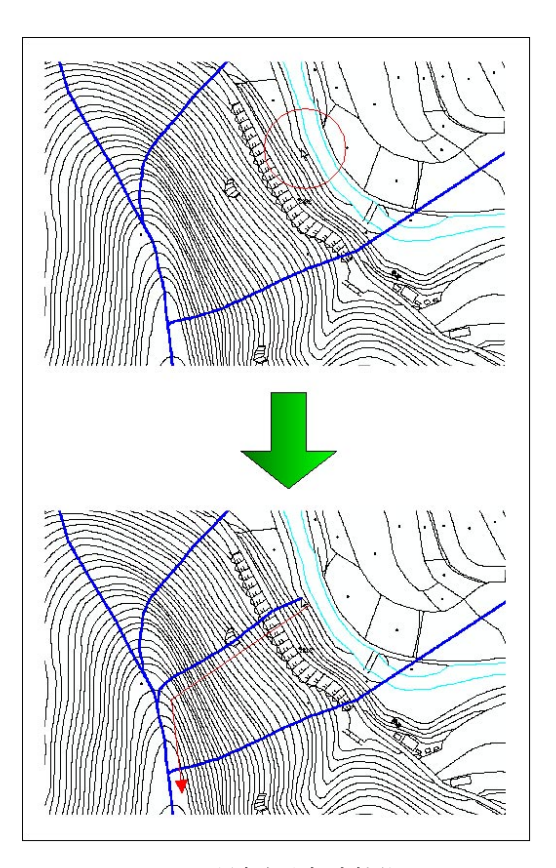

図2 傾斜区分図 図3 最急勾配探索機能

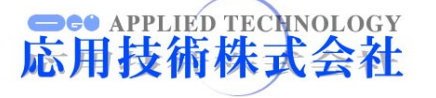

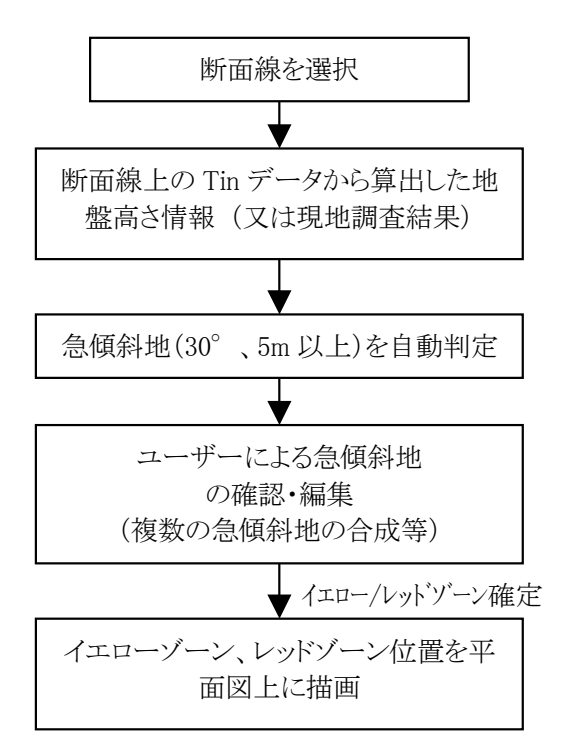

図4 断面図作成機能の流れ

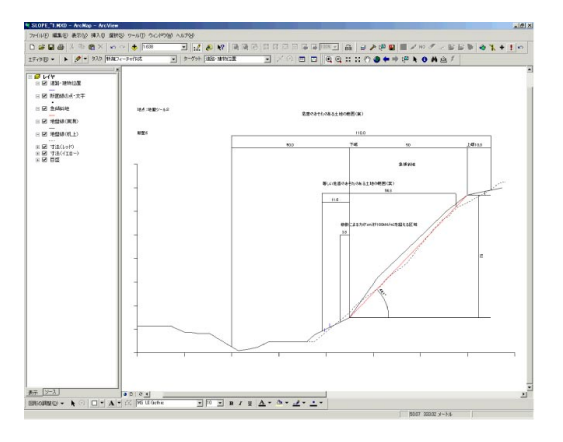

図5 断面図作成結果

作図された結果は、ユーザーが自由に変更する ことが可能となっている。

レッドゾーンの計算は、Excelで行っており、断 面ごとに計算結果ファイルを保存している。この ファイルを参照することにより,計算手順及び計 算結果の確認が可能となっている(図6)。

この他、現地調査結果データを読み込み、現地調 査結果の地盤データに沿った断面図を作成するこ とが可能となっている(データを重ねて表示する ことも可能)。

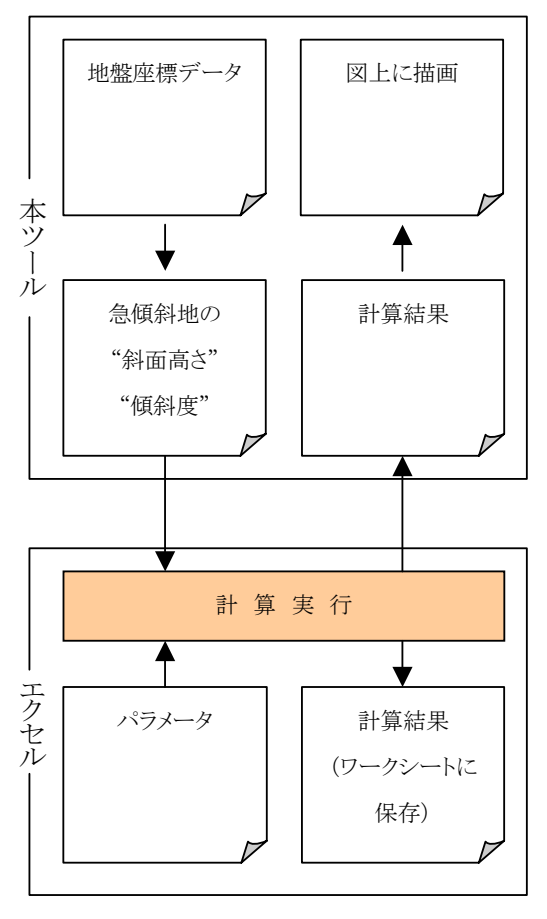

図6 レッドゾーン判定計算の手順

### 3.6 イエロー/レッドゾーン描画機能

断面線上に描かれたイエロー・レッドゾーンの 位置を繋いでイエロー・レッドゾーン図を作成す る機能である(図7)。また、「堆積高さが3mを超え る区域」「移動の力が100kN/m<sup>2</sup>を超える区域」も 表示することが可能となっている。

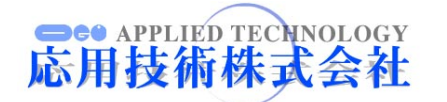

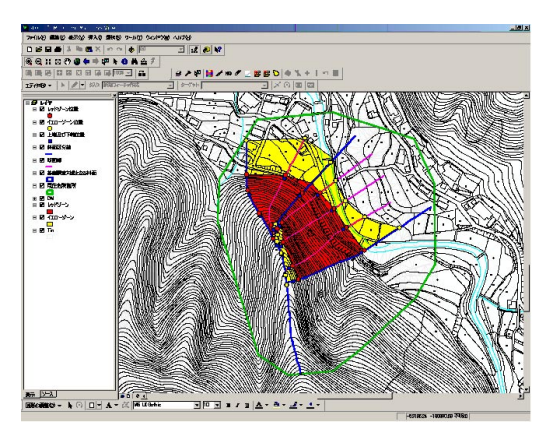

図7 イエロー/レッドゾーン描画機能

### 3.7 AutoCADへの出力機能

作成した平面図や断面図をAutoCADに出力す る機能で、計算結果図をAutoCAD上で加工する ことが可能となっている(図8)。

# 4. ま と め

弊社では引き続き、各自治体のマニュアルに 対する個別対応や機能追加等,本ツールの改良を 行っている。

また、土石流危険区域設定ツールの開発も並行 して進めており,さらに使いやすく,わかり易い ツールの作成を目指している。

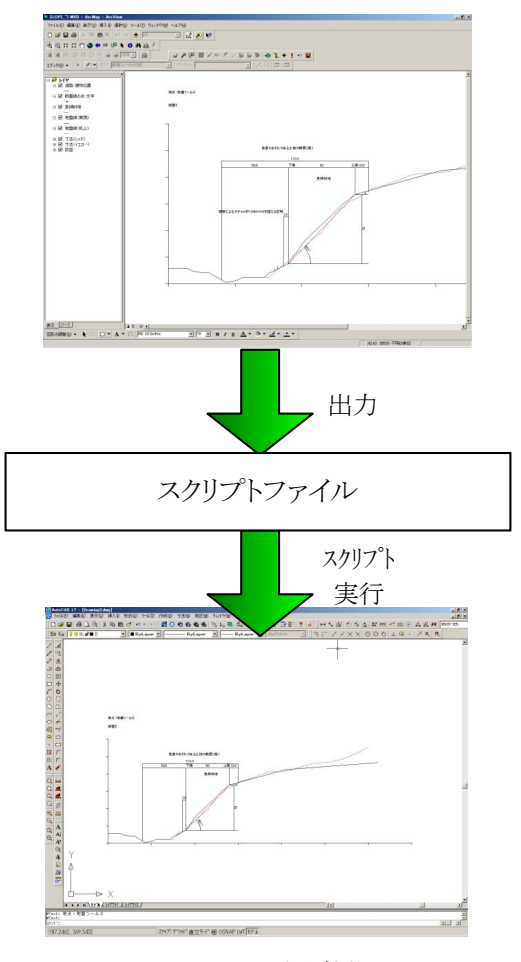

図8 AutoCADへの出力機能

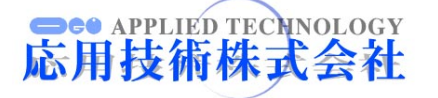